# İçindekiler

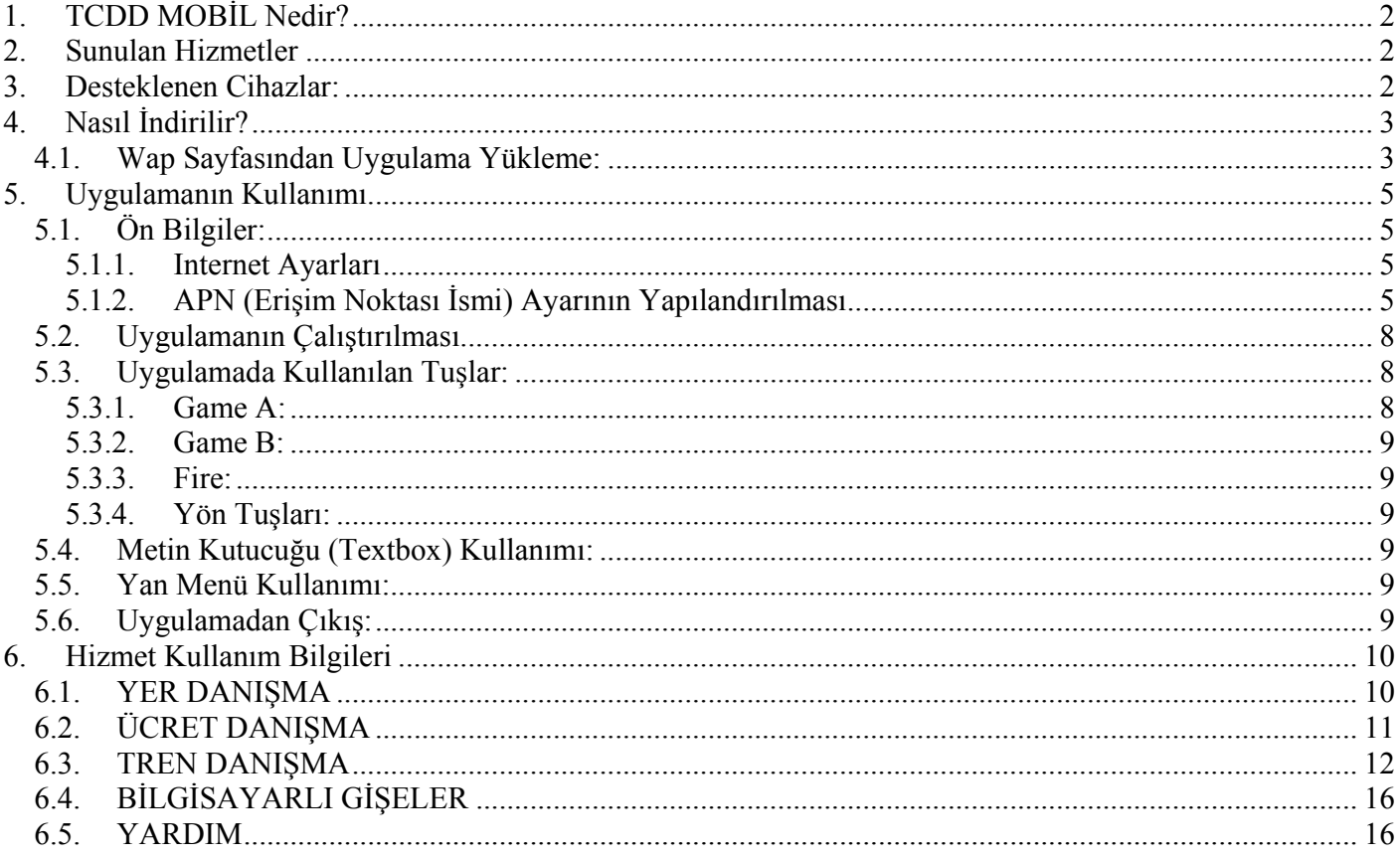

# **1. TCDD MOBİL Nedir?**

TCDD Mobil ile Türkiye Cumhuriyet Devlet Demiryolları'nın internet sitesinde sunduğu danışma hizmetlerine cep telefonunuzu kullanarak 7 gün 24 saat heryerden erişebilirsiniz.

## **2. Sunulan Hizmetler**

- **Yer Danışma**
- **Ücret Danışma**
- **Tren Danışma**
- **Bilgisayarlı Gişeler**
- **Yardım**
- **3. Desteklenen Cihazlar:**

Uygulama Java MIDP 2.0 desteği olan birçok cihazda çalışmaktadır.

## **4. Nasıl İndirilir?**

## **4.1. Wap Sayfasından Uygulama Yükleme:**

TCDD MOBİL uygulama indirme linki cep telefonunuza WAP sayfası üzerinden iletilir.

- 1- Uygulamanın telefonunuza iletilebilmesi için http://mobil.tcdd.gov.tr'ye cep telefonunuzun tarayıcı'sından girip cep telefonu numaranızı ve sayfada görüntülenen güvenlik kodunu girmeniz gerekmektedir.
- 2- Bu bilgileri girdikten sonra TCDD Mobil uygulaması paketi telefonunuza gönderilir.
- 3- Telefon tarafından uygulamayı indirmek isteyip istemedğinize dair bir soru görüntülenir.
- 4- İşlemi onayladığınızda uygulama cep telefonunuza yüklenir.

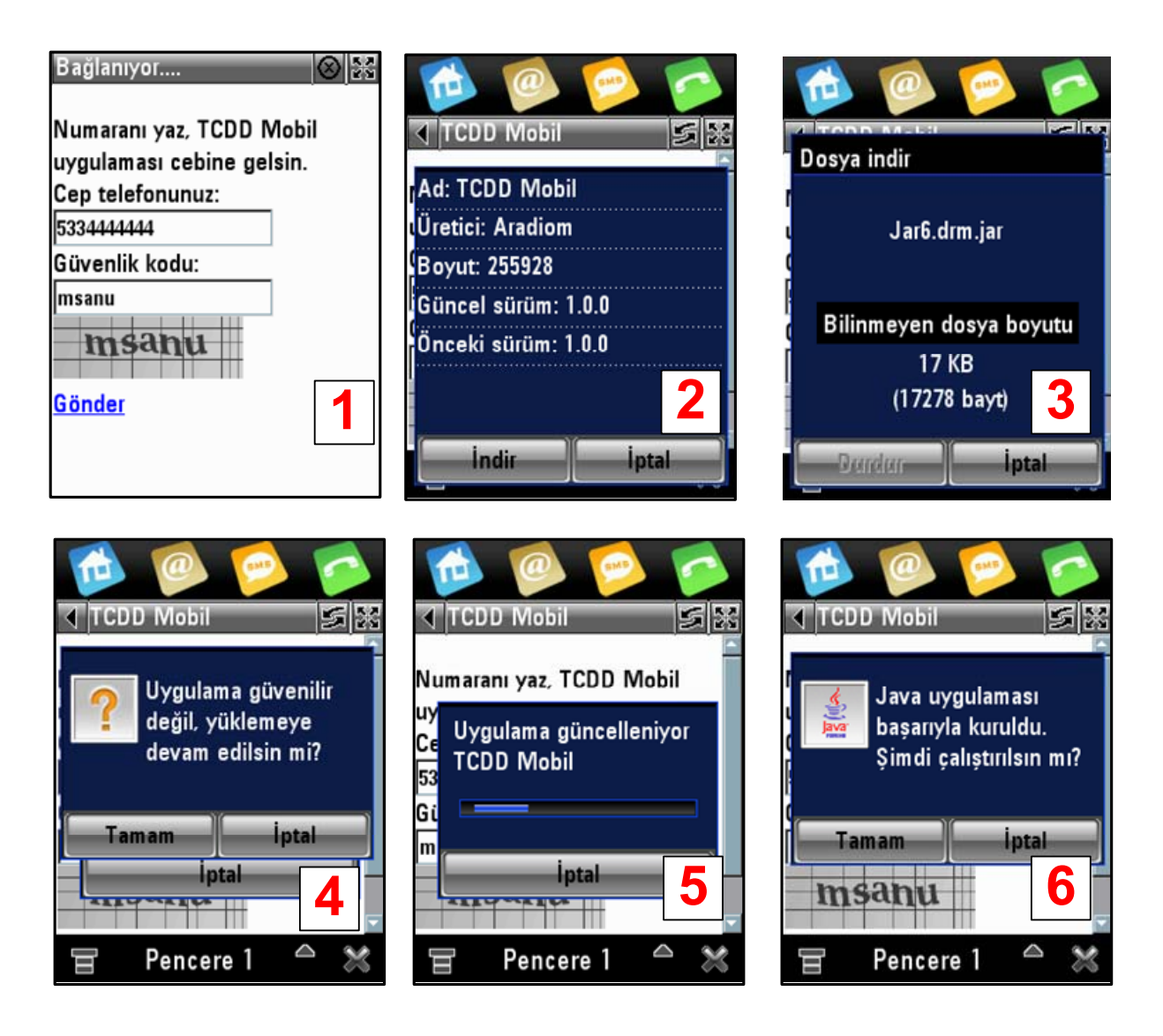

5- Karşıdan indirme işlemi tamamlandığında telefonunuz size "Uygulama Yüklensin mi?" benzeri bir soru soracaktır, bu soruyu onaylayarak geçiniz. Bazı cihazlarda ek olarak "Güvenilmeyen Uygulama" uyarısı çıkabilir, bu uyarıyı da geçerek yükleme işlemine devam edebilirsiniz.

Yine modele göre yükleme sırasında uygulamayı yüklemek istediğiniz alan sorulabilir. Bu durumda arzu ettiğiniz alanı seçip yükleme işlemine devam edebilirsiniz. TCDD MOBİL telefon hafızasından da hafıza kartlarından da çalışabilmektedir.

*Not: Uygulama cep telefonu modeline bağlı olarak yaklaşık 140kb-180kb dosya boyutuna sahiptir. Bu miktarın indirme bedeli, abonesi olduğunuz operator ve tarifeye bağlı olarak değişebilmektedir. Eğer http://mobil.tcdd.gov.tr* *adresine telefonunuzun tarayıcısından giremezseniz telefonunuzun GPRS ayarlarını kontrol etmelisiniz. GPRS Ayarları ile ilgili detaylı bilgi için lütfen Internet Ayarları Bölümüne bakınız.* 

## **5. Uygulamanın Kullanımı**

## **5.1. Ön Bilgiler:**

### **5.1.1. Internet Ayarları**

#### *Telefonun GPRS Ayarlarının Yapılandırılması:*

TCDD MOBİL uygulamasını indirmek ve kullanmak için öncelikle telefonunuzun GPRS ayarlarını yapılandırmanız gerekmektedir. Eğer Nokia, Sony Ericsson veya Motorola marka bir telefon kullanıyorsanız;

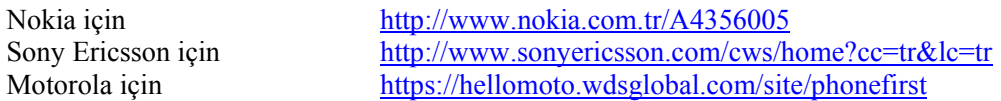

Adreslerini ziyaret ederek telefonunuzun GPRS ayarlarını yükletebilirsiniz.

Alternatif olarak abonesi olduğunuz operatörden destek alabilirsiniz. Operatör ayarları için;

TURKCELL www.turkcell.com.tr AVEA www.avea.com.tr VODAFONE www.vodafone.com.tr

Adreslerinden detaylı bilgi alabilirsiniz.

### *Not: Bazı durumlarda operatörlerden otomatik olarak gelen internet ayarlarının APN'i, ayarların adı içinde "internet" geçmesine rağmen WAP olabilmektedir. Bu durumda TCDD MOBİL uygulaması bağlantı kuramamaktadır.*

## **5.1.2. APN (Erişim Noktası İsmi) Ayarının Yapılandırılması**

Telefonunuz, APN Ayarlarındaki yapılandırmaya göre internet veya WAP üzerinden veri bağlantısı gerçekleştirir. TCDD MOBİL uygulaması internet APN'i üzerinden bağlantı sağlamaktadır. Eğer telefonunuzun APN ayarı WAP olarak kaldıysa TCDD MOBİL uygulaması veri bağlantısı sağlayamayacaktır.

### *Not: Eğer telefonunuz kablosuz internet (Wi-Fi) bağlantısı destekliyorsa TCDD MOBİL uygulamasını bu bağlantı üzerinden kullanabilirsiniz.*

TURKCELL, AVEA ve VODAFONE için APN ayarı internet olarak girilmelidir. Aşağıda bazı marka ve modeller için gerekli APN ayarlarını görebilirsiniz:

*Sony Ericsson:* Menü > Ayarlar > Bağlantı > Data İletişimi > Data Hesapları > Yeni hesap(GPRS Data) İsim: Internet APN: internet Menü> Baglanti > internet ayarlari > internet profilleri > Yeni profil > Ekle isim: Internet Kullanilan hesap: internet > Kaydet ayarlar > baglanti > java ayarları kullanılan hesabı Internet olarak seçiniz

## *Sony Ericsson K700:*

Sırasıyla Ana Menu > Bağlantı > Data İletişimi > Data hesapları > Yeni hesap > GPRS Data menusune giriniz. Açılan pencerede bağlantınıza bir isim veriniz (örn. internet baglantısı) ve Devam'a basınız. Açılan pencerede APN seçeneği seçili iken Düzenle'ye tıklayınız ve açılan pencereye internet yazıp Tamam'a basınız. Kaydet'e tıklayıp yeni GPRS Data hesabı oluşturmayı sonlandırınız ve Ana Menu'ye dönünüz. Sırasıyla Ana Menu > Bağlantı > Java ayarları > İnternet Profilleri > Yeni profil menülerine giriniz.

#### *Nokia Series 40:*

Menü > Servisler> Ayarlar > Bağlantı Ayarları > Etkin servis ayarları > Grup1 > Etkin kıl Menü > Servisler> Ayarlar > Bağlantı Ayarları > Etkin servis ayarlarını düzenle Ayarların adı: internet Anasayfa: bos Bağlantı tipi: Sürekli Veri taşıyıcı: GPRS Bağlantı güvenliği: Kapalı Taşıyıcı ayarları GPRS erişim noktası: internet IP adresi: bos Doğrulama türü: Normal Oturum açma türü: Otomatik Kullanıcı adı: bos Şifre: bos Şifreyi doğrulayın: bos

*Nokia Series 60:*

Menu > Ayarlar > Baglantı > Erişim Noktaları Secenek > Yeni Erişim Noktası > Varsayılan Ayarları Kullan Baglantı İsmi: internet Veri Taşıyıcı: GPRS Erişim Noktasi Ismi: internet Kaydet.

#### *Diğer nokia modeller için:*

Menu > Web > Ayarlar > Yapılandırma Ayarları > Kişisel Yapılandırma Ayarları > Seçenek > Yeni Ekle > Erişim Noktası > Hesap İsmi: Internet

Erişim Noktası Ayarları > Taşıyıcı Ayarları > Paket Veri Erişim Noktası: Operatörünüze göre yukarıdaki Tablodan bulunuz

Menü > Ayarlar > Yapılandırma ayarları > Tercih edilen erişim noktası > Internet 'i seçiniz.

*Nokia 6230i:*

Sırasıyla Ana Menu > Ayarlar > Bağlantı menülerine girip Paket Veri (GPRS)'i seçiniz.

Sırasıyla Ana Menu > Ayarlar > Yapılandırma Ayarları > Kişisel Yapılandırma Ayarları menülerini açınız.

Sırasıyla Seçenekler > Yeni Ekle > Erişim Noktası menülerini kullanarak:

a. Hesap İsmi'ni açarak bağlantı ismi veriniz (örn. internet bağlantısı).

b. Erişim Noktası Ayarları'nı açınız ve aşağıdaki ayarlamaları yapınız.

c. Veri Taşıyıcısı'nı GPRS olarak seçiniz.

d. Taşıyıcı Ayarları > GPRS Erişim noktası internet

Sırasıyla Ana Menu > Ayarlar > Yapılandırma Ayarları menülerini seçiniz.

Açılan penceredeki Tercih Edilen Erişim Noktası seçeneğini yukarıda vermiş olduğunuz bağlantı ismini seçerek değiştiriniz (önceki örneğe göre "internet bağlantısı" seçilmeli).

Standart Yapılandırma Ayarları'nı ise Kişisel Yapılandırma olarak değiştiriniz.

Sırasıyla Ana Menu > Web > Ayarlar menülerine girerek açılan penceredeki Yapılandırma Ayarları'nı Kişisel Yapılandırma olarak seçiniz.

*Samsung:* 

Menü > Uygulamalar > Java Dünyası dizininde "Seçenekler" menüsünden "Şebeke Ayarları" seçilir. Burada APN ayarı yapılarak uygulamanın internete erişimi sağlanır. Aynı sayfadaki Oturum kimliği ve Şifrenin boş bırakılması, Proxy'nin devre dışı olması gerekmektedir.

### *SAMSUNG D 900:*

Menü > Uygulamalar > Java Dünyası dizininde, telefonunuza kurduğunuz TCDD MOBİL uygulamasının üzerine gelerek "Seçenekler" menüsünden "Şebeke Ayarları" seçiniz. Burada APN ayarına "internet" yazarak, uygulamanın internete erişimini sağlayınız. Aynı sayfadaki Oturum kimliği ve Şifrenin boş bırakılması, Proxy'nin devre dışı olması gerekmektedir.

*Siemens:*  Menü > Ayarlar > Veri Bağlantısı > Veri Servisleri dizininden bir tane servis seçilir ve Seçenek menüsünden "değiştir" seçilir. Sonrasında gelen sayfada GPRS ayarları seçilir ve gerekli APN buraya yazılır. Daha sonra, Menü > Ayarlar > Veri Bağlantısı > http profili altından oluşturmuş olduğunuz servis aktif hale getirilir. *Motorola:*  Menü>Web erişimi > Web oturumu > Yeni Giriş İsim:internet Ana sayfa: Servis tipi1: Ağ geçidi IP1: WAP Port1: Servis tipi2: Ağ geçidi IP2: WAP Port2: Zaman aşımı: GPRS APN: internet Kullanıcı ismi: Şifre: Varsayılan olarak bu seçilir.

#### **5.2. Uygulamanın Çalıştırılması**

Uygulama telefonunuzun modeline göre farklı dizinlere (Örn. Klasörüm, Uygulamalar, Java Dünyası, Oyunlar vs.) yüklenebilmektedir.

 Uygulama telefonunuzun uygulamalar listesinde soldaki ikon ile gösterilmekte ve isim olarak da TCDD MOBİL yazmaktadır.

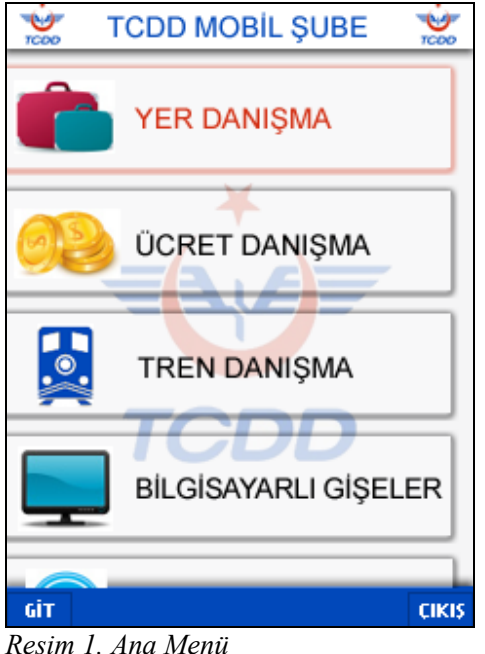

Uygulama açıldığında ilk olarak Ana Menü Görüntülenir. (*bkz Resim 1*) Bu menüden herhangi bir alt bölüme girmek istediğinizde, telefonunuz uygulamanın veri bağlantısı kurabilmesi için onayınızı isteyecektir (örn. "Veri Bağlantısına İzin Verilsin mi?")

Bazı modellerde bu soru onaylandıktan sonra ek olarak "Her Defasında Sor", "Bir Kez Sor" gibi seçenekler çıkacaktır. "Bir Kez Sor"u seçmeniz durumunda uygulamadan her faydalanışınızda onay vermek zorunda kalmaz ve uygulamayı daha rahat kullanabilirsiniz.

#### **5.3. Uygulamada Kullanılan Tuşlar:**

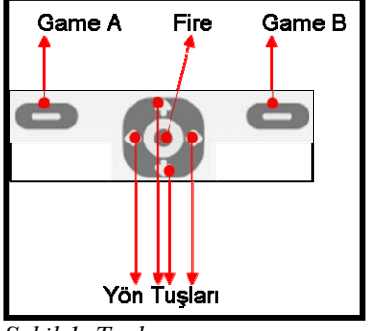

*Şekil 1. Tuşlar* 

TCDD MOBİL Uygulaması toplam 3 ana tuştan ve 4 yön tuşundan faydalanmaktadır.

## **5.3.1. Game A:**

Uygulamada üzerine gelmiş olduğunuz nesnenin (link, radio button, checkbox, metin kutucuğu, hız sensörü, kamera vs.) özelliklerine göre Game A tuşunun fonksiyonu da değişmektedir. Örnegin bu tuş, bir linkin üzerindeyken "Git", bir metin kutucuğunun üzerindeyken "Yaz", bir çoklu seçim (radiobox) kutucuğunun üzerindeyken "Seç" görevlerini üstlenmektedir.

### **5.3.2. Game B:**

Game B, Ana Menü ekranındayken uygulamadan çıkış için, Tren Danışma bölümündeki harita üzerinden seçim ekranında ise bir önceki ekrana dönmek (Geri) için kullanılmaktadır. Diğer ekranlarda ise Yan Menü'yü açmak ve Yan Menü'deki bir linki seçmek için bu tuş kullanılmaktadır.

#### **5.3.3. Fire:**

Fire tuşu, ekranda üzerine geldiğiniz nesneyi seçmek veya üzerine geldiğiniz linke gitmek için kullanılmaktadır. İşlev olarak Game A ile aynı özelliktedir.

#### **5.3.4. Yön Tuşları:**

Yön Tuşları harita üzerindeki bölge noktaları üzerinde dolaşmayı, diğer ekranlarda da nesneler arasında dolaşmayı sağlamaktadır.

#### **5.4. Metin Kutucuğu (Textbox) Kullanımı:**

TCDD MOBİL uygulamasında form bulunan bazı ekranlarda yer alan metin kutucuklarına metin girmek için metin kutucuğunun üzerine gelerek Game A tuşuna veya Fire tuşuna bastığınızda metni girebileceğiniz bir ekran görüntülenmektedir. Yazma işleminiz bittikten sonra bu ekrandan Game B tuşuna basıp açılan menüden OK seçeneğini seçerek çıkabilirsiniz.

#### **5.5. Yan Menü Kullanımı:**

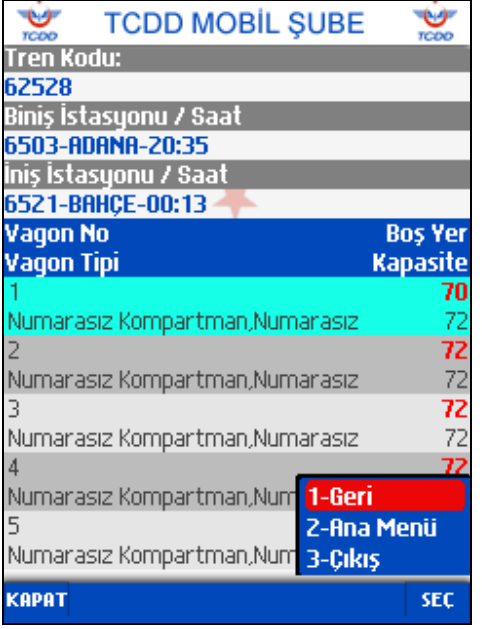

Yan Menü, TCDD Mobil uygulamasını daha hızlı ve daha rahat kullanmanız için geliştirilmiş bir özelliktir. Yan Menü; harita üzerinden bölge seçimi ekranı dışındaki tüm ekranlarda bulunmaktadır. Yan Menü'yü açmak için Game B tuşu kullanılmaktadır. Yan menüdeki bir linki, üzerine gelip Game B tuşuna veya Fire tuşuna basarak ya da linkin önündeki rakamı tuşlayarak açabilirsiniz.

#### **5.6. Uygulamadan Çıkış:**

Uygulamadan; Ana Menü'deyken Game B'ye basarak, diğer ekranlarda da Game B tuşuna basıp yan menüden Çıkışı seçerek çıkabilirsiniz.

Harita ekranında ise Geri tuşuna basıp bir önceki ekrana dönüp yan menüden Çıkışı seçerek çıkabilirsiniz.

*Resim 3. Yan Menü* 

## **6. Hizmet Kullanım Bilgileri**

### **6.1. YER DANIŞMA**

TCDD MOBİL uygulamasının Yer Danışma bölümünden trenlerin yer durumunu sorgulayabilirsiniz.

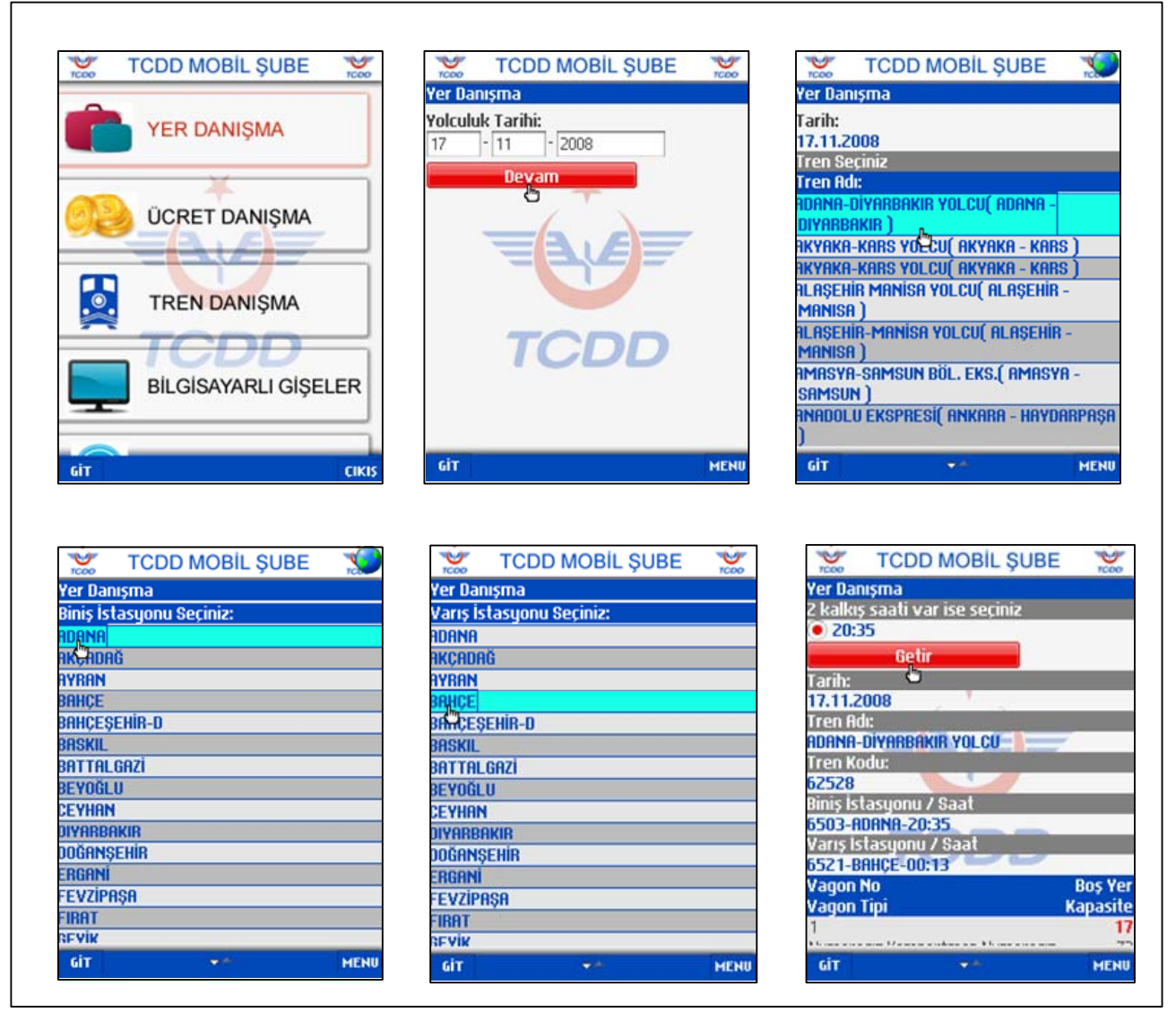

*Resim 4. Yer Danışma* 

Yer Danışma ilk ekranında yolculuk tarihini girerek Devam'a bastığınızda açılan ekranda o tarihte seferi olan trenler listelenecektir. Bu ekranda yer alan trenlerden dilediğinizi seçtikten sonra açılan ekranlarda sırasıyla biniş ve iniş istasyonları seçerek bir sonraki ekrana geçebilirsiniz. Bu ekrandan tren detaylı bilgisi ile birlikte yer durumu da görüntülenecektir. Eğer gün içinde 2 ayrı kalkış saati bulunuyorsa yine bu ekrandan ilgili kalkış saati seçilerek Getir linkine basıldığında o saate ait bilgiler görüntülenecektir.

## **6.2. ÜCRET DANIŞMA**

 $\mathbf{r}$ 

TCDD Mobil uygulamasının Ücret Danışma bölümünde seferlerin ücretlerini öğrenebilirsiniz.

| <b>ÜCRET DANISMA</b><br>$\frac{1}{2}$<br><b>TREN DANISMA</b>                                                                                                    | <b>Ucret Danisma</b><br><b>Yolculuk Tarihi:</b><br>2008<br>$-11$<br>17<br>Devam<br>ਨ   | <b>Ucret Danisma</b><br>Tarih:<br>17.11.2008<br><b>Tren Seçiniz</b><br><b>Tren Adı:</b><br><b>DIYARBAKIR</b> ) | <u> ADANA-DİYARBAKIR YOLCU( ADANA - </u><br><b>AKYAKA-KARS YO-CU( AKYAKA - KARS )</b><br>AKYAKA-KARS YOLCU( AKYAKA - KARS<br><b>ALAŞEHİR MANİSA YOLCU( ALAŞEHİR -</b> |                        |                                 |
|----------------------------------------------------------------------------------------------------|----------------------------------------------------------------------------------------|----------------------------------------------------------------------------------------------------|----------------------------------------------------------------------------------------------------|------------------------|---------------------------------|
| <b>BİLGİSAYARLI GİŞELER</b><br><b>YARDIM</b>                                                                                                    | TCE                                                                                    | <b>MANISA</b><br><b>MANISA</b><br><b>SAMSUN</b>                                                                | <b>ALAŞEHİR-MANİSA YOLCU( ALAŞEHİR -</b><br><b>AMASYA-SAMSUN BÖL. EKS. ( AMASYA -</b><br>RNADOLU EKSPRESI( ANKARA - HAYDARPAŞA                                        |                        |                                 |
|                                                                                                    |                                                                                        |                                                                                                    |                                                                                                    |                        | <b>MENU</b>                     |
| <b>GİT</b><br><b>CIKIS</b>                                                                                                    | GİT<br><b>MENU</b>                                                                     | GİT                                                                                                    |                                                                                                    |                        |                                 |
| $\frac{1}{1000}$<br>$\frac{1}{1000}$<br><b>TCDD MOBIL ŞUBE</b>                                                                                                    | $\frac{1}{1000}$<br><b>TCDD MOBIL SUBE</b><br>$\frac{1}{1000}$<br><b>Úcret Danisma</b> | $\frac{1}{1000}$                                                                                               | <b>Ücret Danışma</b>                                                                                                    | <b>TCDD MOBIL ŞUBE</b> |                                 |
|                                                                                                    | Varis Istasyonu Seciniz:<br><b>RDARDR</b>                                              | Mevki 1                                                                                                    | Mevki 2<br>KOMPARTMAN ÜCRET BİLGİLERİ                                                                                                    | Mevki <sub>3</sub>     |                                 |
|                                                                                                    | <b>RKCADAG</b>                                                                         |                                                                                                    |                                                                                                    |                        |                                 |
|                                                                                                    | <b>RYRAN</b>                                                                           | fam:                                                                                                    |                                                                                                    |                        |                                 |
|                                                                                                    | BAHCE                                                                                  |                                                                                                    | 4.00                                                                                                    |                        | $\frac{1}{\sqrt{2}}$<br>Mevki 4 |
|                                                                                                    | <b>BIMCESEHIR-D</b><br><b>BASKIL</b>                                                   |                                                                                                    | <b>Tam Gidis Dönüs:</b><br>6.50                                                                                                    |                        |                                 |
|                                                                                                    | <b>BATTALGAZI</b>                                                                      | Oğrenci:                                                                                                    |                                                                                                    |                        |                                 |
|                                                                                                    | <b>BEYOĞLU</b>                                                                         |                                                                                                    | 3.25                                                                                                    |                        |                                 |
|                                                                                                    | <b>CEYHAN</b>                                                                          | Gazi:                                                                                                    |                                                                                                    |                        |                                 |
|                                                                                                    | DIYARBAKIR                                                                             |                                                                                                    | 0.00                                                                                                    |                        |                                 |
|                                                                                                    | <b>DOĞANSEHİR</b>                                                                      | Yaslı:                                                                                                    |                                                                                                    |                        |                                 |
|                                                                                                    | ERGANÍ                                                                                 |                                                                                                    | 3.25                                                                                                    |                        |                                 |
| <b>Ücret Danışma</b><br>Biniş İstasyonu Seçiniz:<br>ad <mark>ana</mark><br>Aktridağ<br><b>AYRAN</b><br><b>BAHCE</b><br><b>BAHCESEHIR-D</b><br><b>BASKIL</b><br><b>BATTALGAZI</b><br><b>BEYOĞLU</b><br>CEYHAN<br><b>DIYARBAKIR</b><br><b>DOĞANSEHİR</b><br>ERGANI<br><b>FEVZIPASA</b> | <b>FEVZIPASA</b>                                                                       |                                                                                                    | <b>Ekspres Tren Tur:</b>                                                                                                    |                        |                                 |
| <b>FIRAT</b>                                                                                                    | <b>FIRAT</b>                                                                           |                                                                                                    | 0.00<br>Yataklı Görev Kartı:                                                                                                    |                        |                                 |

*Resim 5. Ücret Danışma* 

Ücret Danışma ilk ekranında yolculuk tarihini girerek Devam'a bastığınızda açılan ekranda o tarihte seferi olan trenler listelenecektir. Bu ekranda yer alan trenlerden dilediğinizi seçtikten sonra, açılan ekranda biniş istasyonunu seçtiğinizde bir sonraki ekranda iniş istasyonunu seçerek, bir sonraki ekranda farklı tariflere göre sefer ücretleri görüntülenecektir.

### **6.3. TREN DANIŞMA**

Bu bölümde seçtiğiniz güzergahta seferi olan trenler hakkında detaylı bilgi edinebilirsiniz.

#### v **TCDD MOBIL SUBE TCDD MOBIL SUBE** ಀ  $\frac{1}{1000}$  $\frac{1}{1000}$ **TCDD MOBIL SUBE** Ÿ Ŵ <mark>Tren Danışma</mark><br>Sık Kullanılanlar<br>Akhisar-Beylikova **HAYDARPASA** ZONGL  $\bullet$ **TREN DANIŞMA HAYORPASA Haritadan Se** Listeden Sec BANDIRMA **BİLGİSAYARLI GİŞELER** BALIKESIR KÜTAHYA **ESKİŞEHİR** o YARDIM AFYON **BASMANE** KON DENIZLI **YER DANISMA** ME GİT **MENU** Geri GİT CIKIS Ser **TCDD MOBIL SUBE** Y **TCDD MOBIL SUBE**  $\ddot{\phantom{0}}$  $\bullet$ Y  $\mathbf{v}$ **TCDD MOBIL SUBE EDIRNE S.** Tren Danışma<br>Varış İstasyonu Seçiniz: ZONGULDAK ERENKÖY **GEBZE ALİBEY** ASA **IOKCEALI HRAPLI IAV HAYRE TIN ATKARACALAR Siv<sub>A</sub>S** ALCARA **HEREKE** RYRÖREN **ESKİŞEHİR** CMELER\_D BAKACAKKADI\_D ŸA **GCILER\_D BAL IKISIK KAYSERİ LÖREN\_D** BALIŞIH **NCEĞİZ AFYON BEHİCBEY KONYA** M/ NÖNÜ BEREKET ZMIT BEYDEĞIRMENI ADANA GAZ BOĞAZKÖPRÜ **CABAKCA MERSIN** KARAKÖY **BOLKUŞ** KARTAL **BOR** ravapcyl i **BUĞRA\_D** MENU GİT Kalkıs bölgesi se GİT MENU **TCDD MOBIL ŞUBE TCDD MOBIL SUBE**  $\mathbf{v}$ Y  $\check{ }$ v **TCDD MOBIL SUBE** Tren Danışma<br>Sefer Günleri **Tren Danişma BASKENT EKSPRESI** 1100 **Tren Tipi:**  $10:00$ Git  $16:30$ Süper (Özel) Ekspres Cumartesi, Pazar **FATIH EKSPRESI** 11022 Meycut Yer Tip: 23:30  $07:20$ Gi **ANKARA EKSPRESI** 11210 İstasyon 08:04 Git Hareket 22:30 Kod 22:30<br>**VANGÖLÜ EKSPRESİ**<br>20:05 06:50 11532 **HAYDARPASA** 12:00 Gi 1560 **GÜNEY EKSPRESI** 1154 SÖĞÜTLÜCESME 1624  $12:0$  $20:05$ Git 06:50 **BRYRAM ILAVE EKSPRESI**<br>12:00 19:40 **BOSTANCI** 1105  $12:16$ 1522 19:40 Git PENDIK **Yolculuk Tarihi:**  $12:35$ 1609  $-2008$  $17$  $-17$ **İZMIT** 1570  $13:22$ Detaylı Bilgi **MENU** GİT MENU HENU

## **6.3.1 Haritadan Seçerek Tren Danışma**

*Resim 6.1 Tren Danışma – Haritadan Seçerek*

Tren Danışma bölümünde açılan ilk ekranda Haritadan Seç linkini tıkladığınızda Türkiye haritasının bulunduğu bir ekran açılacaktır. Bu ekranda harita üzerinde yön tuşlarıyla gezerek dilediğiniz biniş bölgesini seçebilirsiniz. Biniş bölgesi seçildiğinde bir sonraki ekranda seçilen biniş bölgesine ait istasyonlar listelenecektir. Bu istasyonlardan dilediğinizi seçtiğinizde iniş bölgelerinin işaretlendiği Türkiye haritası görüntülenecektir. Bu haritadan iniş bölgesi seçip bir sonraki ekranda bu bölgeye bağlı iniş istasyonlarından birini seçtiğinizde oluşan güzergah arasında seferi olan trenler listelenecektir. Bu seferlerden birini seçip tarih girerek Detayli Bilgi linkine tıkladığınızda seçili trenin ayrıntılı bilgisi ve durak kalkış saatleri görüntülenecektir.

Trenlerin listelendiği ekranda aynı zamanda trenlerin çalışma günlerinin listelendiği ekrana Git linkini tıklayarak ulaşabilirsiniz.

## **6.3.2 Listeden Seçerek Tren Danışma**

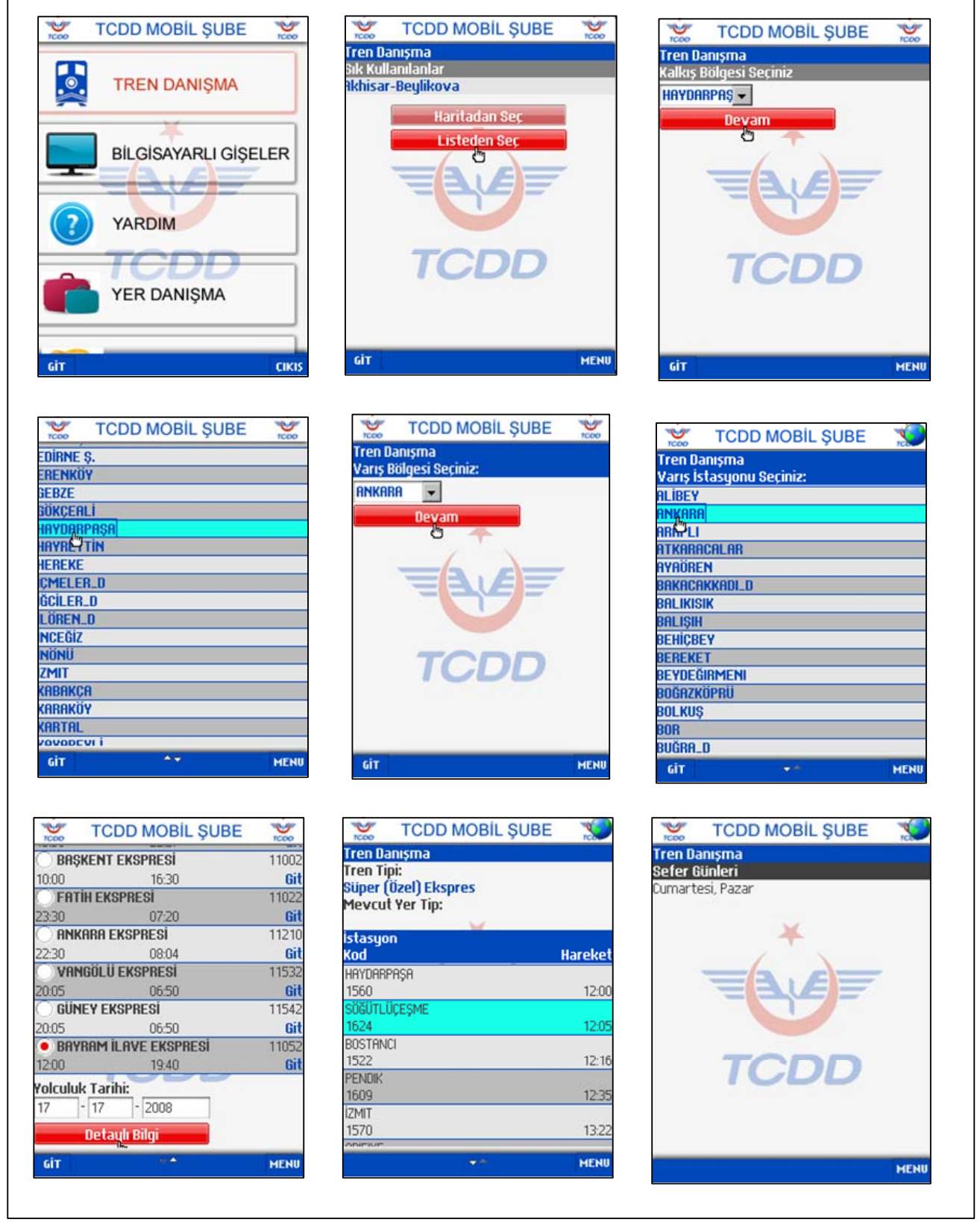

*Resim 6.2 Tren Danışma – Listeden Seçerek*

Tren Danışma bölümünde açılan ilk ekranda Listeden Seç linkini tıkladığınızda bir sonraki ekranda biniş bölgeleri liste kutucuğunda listelenecektir. Biniş bölgesi seçildiğinde bir sonraki ekranda seçilen biniş bölgesine ait istasyonlar listelenecektir. Bu istasyonlardan dilediğinizi seçtiğinizde iniş bölgelerinin liste kutucuğunda listelendiği ekran

görüntülenecektir. Bu ekrandan iniş bölgesi seçip bir sonraki ekranda bu bölgeye bağlı iniş istasyonlarından birini seçtiğinizde oluşan güzergah arasında seferi olan trenler listelenecektir. Bu seferlerden birini seçip tarih girerek Detayli Bilgi linkine tıkladığınızda seçili trenin ayrıntılı bilgisi ve durak kalkış saatleri görüntülenecektir. Trenlerin listelendiği ekranda aynı zamanda trenlerin çalışma günlerinin listelendiği ekrana Git linkini tıklayarak ulaşabilirsiniz.

Tren Danışma bölümünde açılan ilk ekranda sık kullanılan güzergahlar listelenmektedir. Eğer istediğiniz güzergah, bu listede yer alıyorsa haritadan bölge seçmenize gerek kalmadan, bu listedeki güzergahlara tıklayarak da detaylı bilgiye ulaşabilirsiniz.

# **6.4. BİLGİSAYARLI GİŞELER**

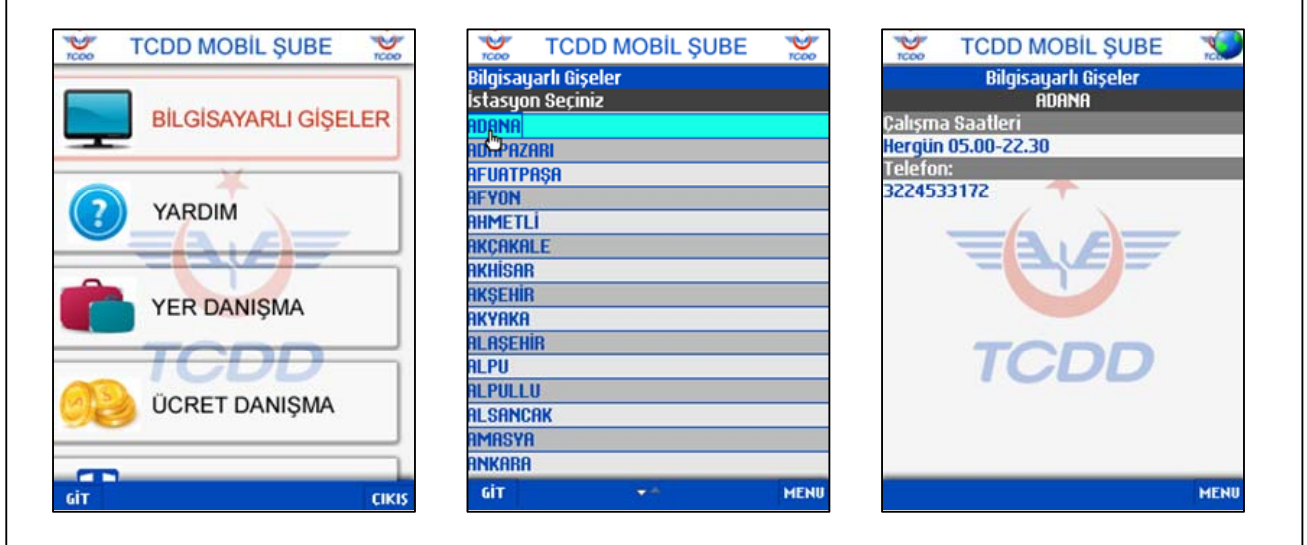

Bilgisayarlı Gişeler bölümünde bilgisayarlı gişeler listelenmektedir.

*Resim 7. Bilgisayarlı Gişeler* 

Bilgisayarlı Gişeler bölümünde açılan ilk ekranda listelenen gişelerden dilediğinizi tıkladığınızda bir sonraki ekranda seçilen gişenin iletişim detayları görüntülenecektir.

## **6.5. YARDIM**

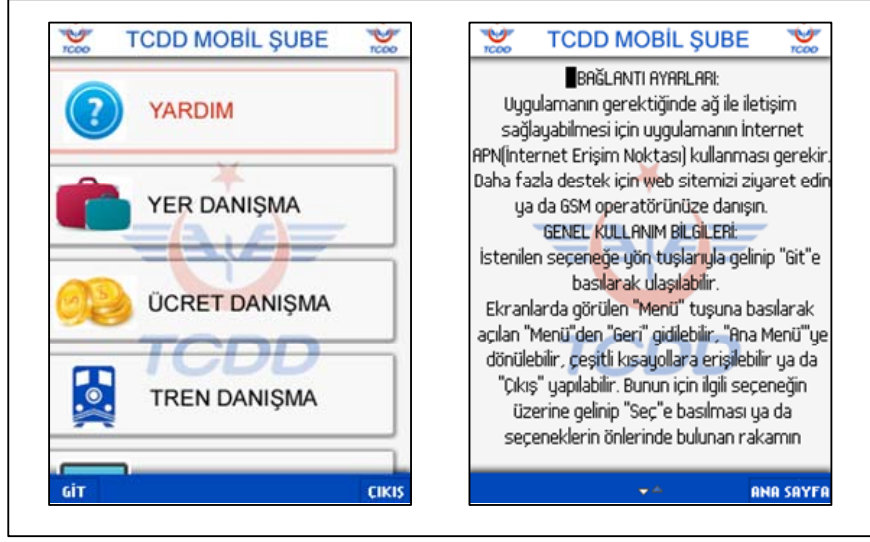

*Resim8. Yardım* 

Yardım ekranında uygulama kullanımı ile ilgili bilgiler yer almaktadır.

# **EK 1: Desteklenen Cihazlar Listesi**

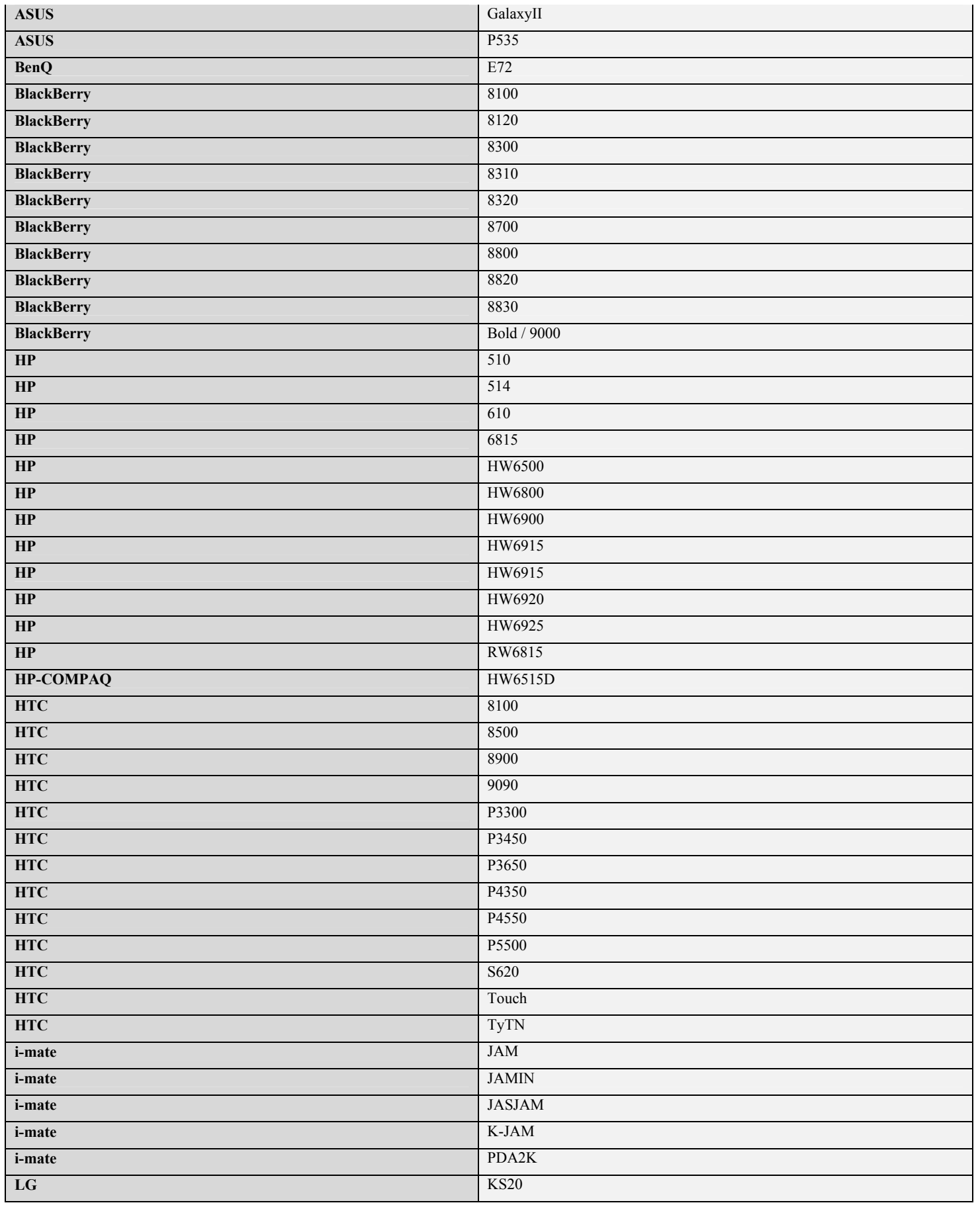

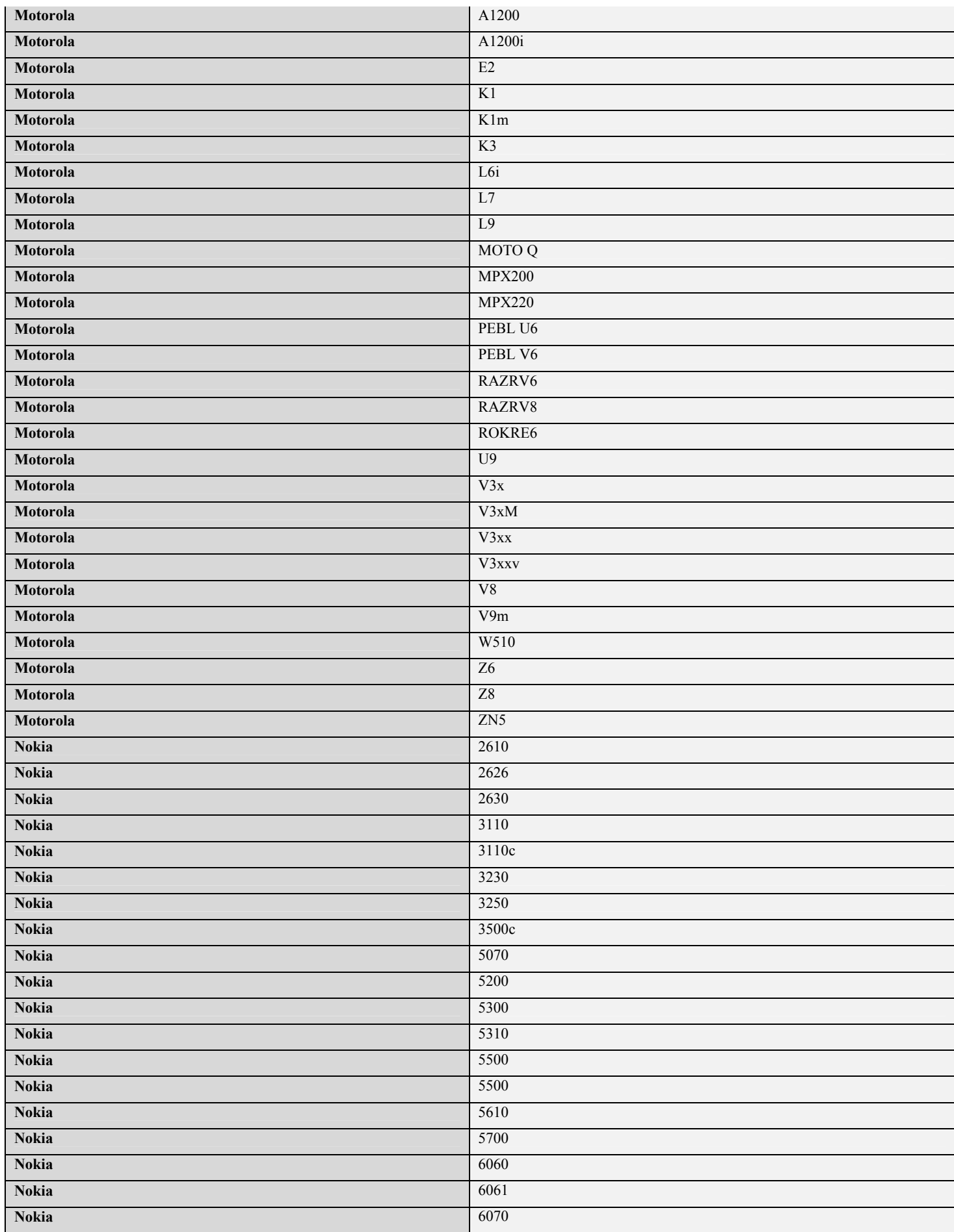

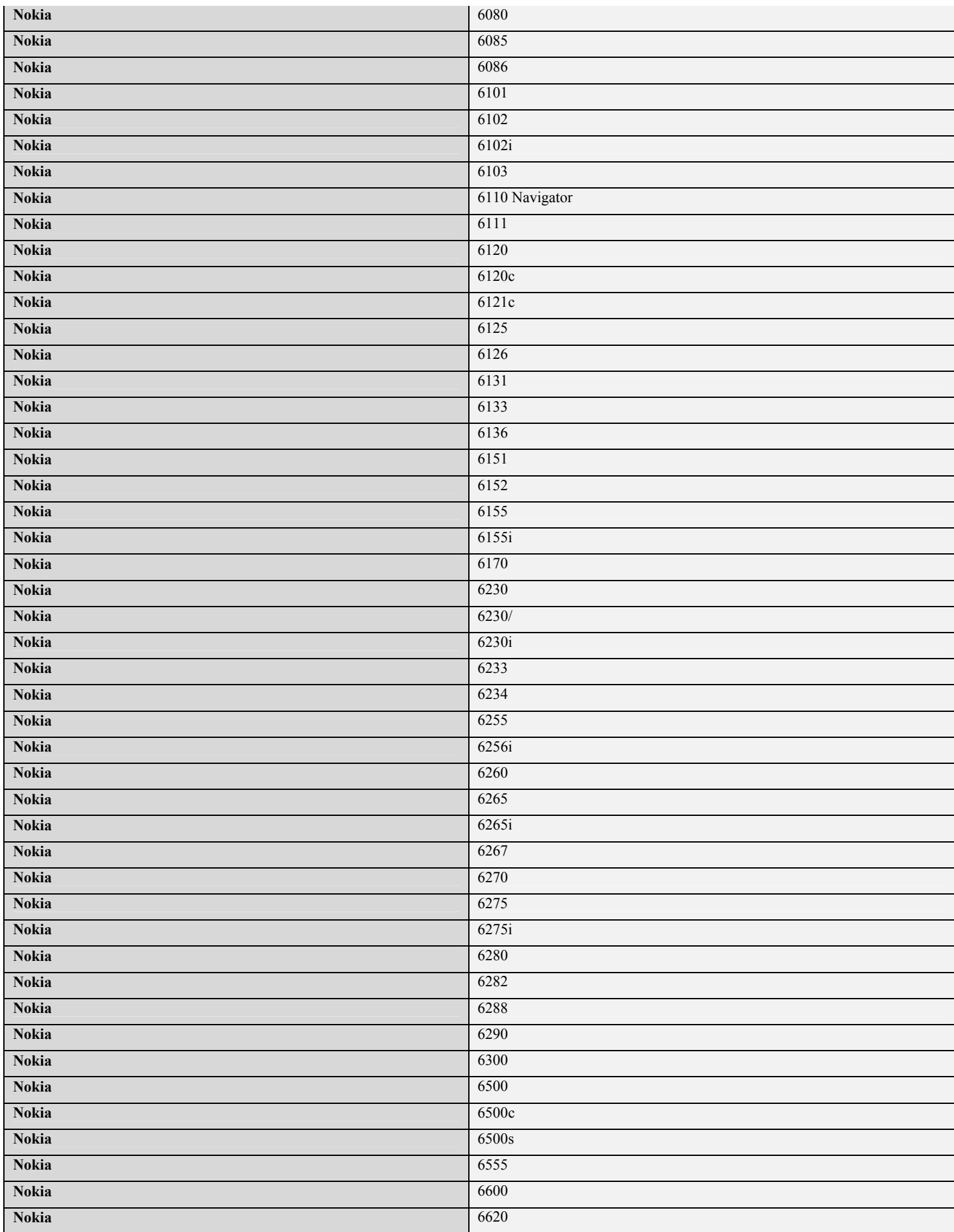

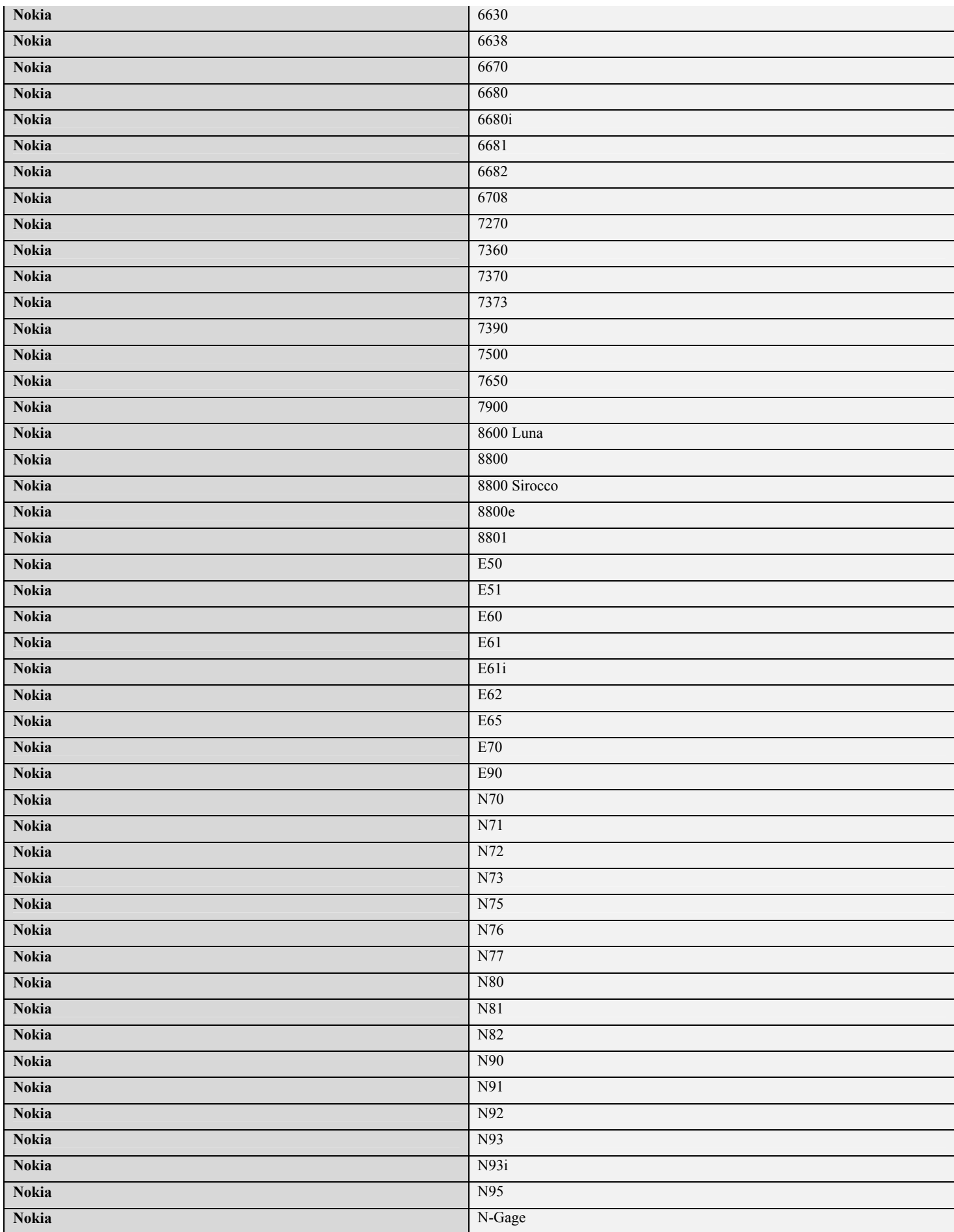

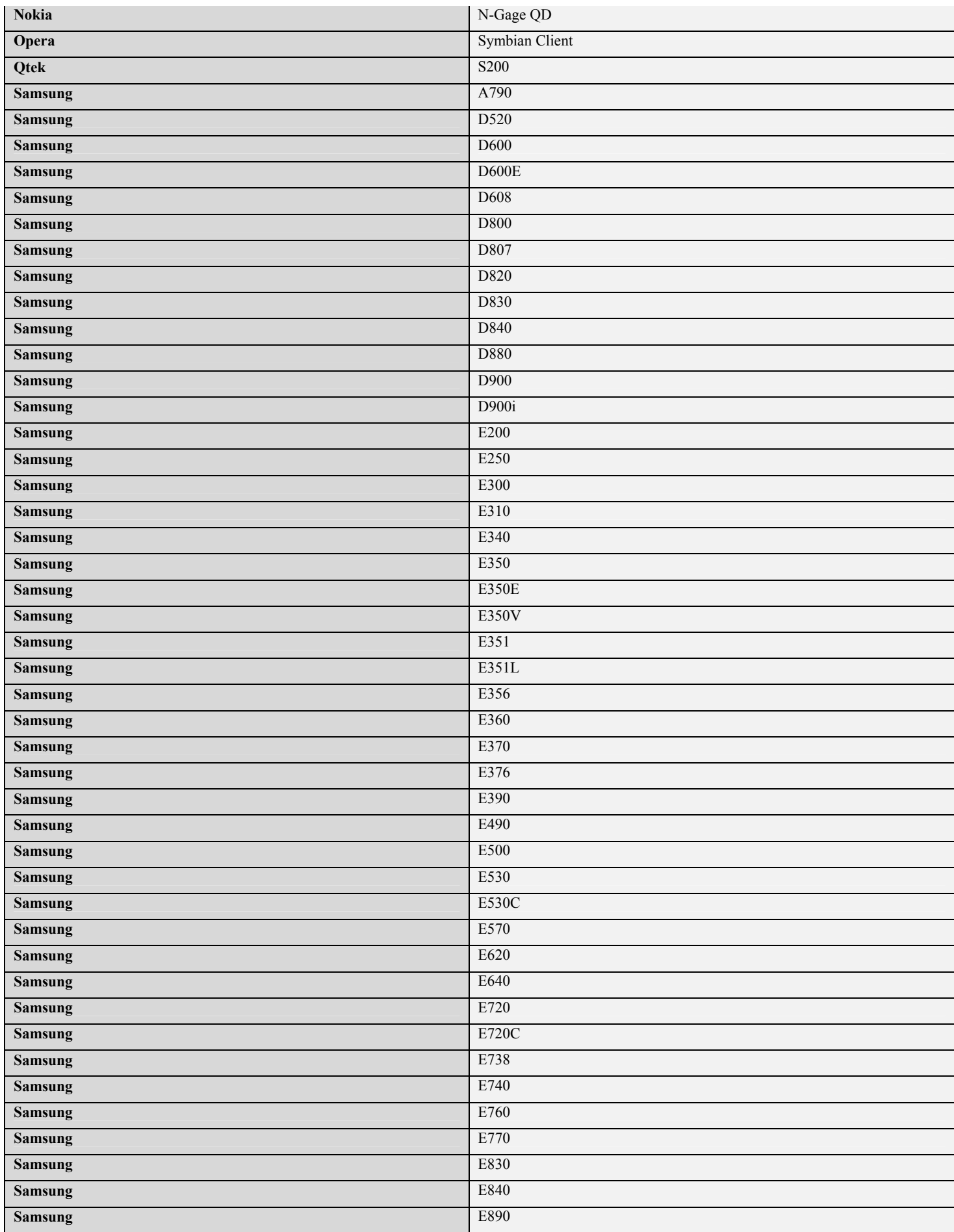

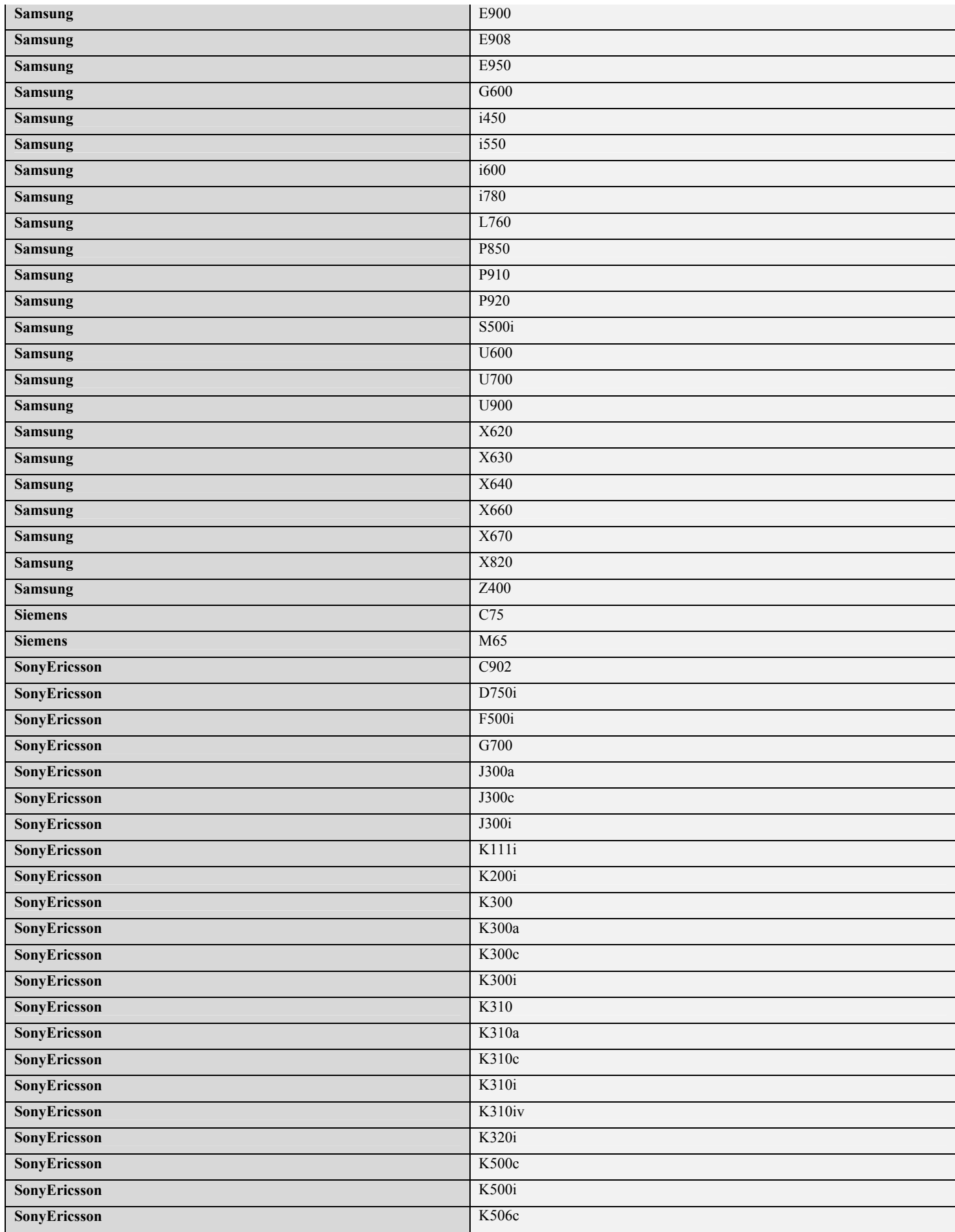

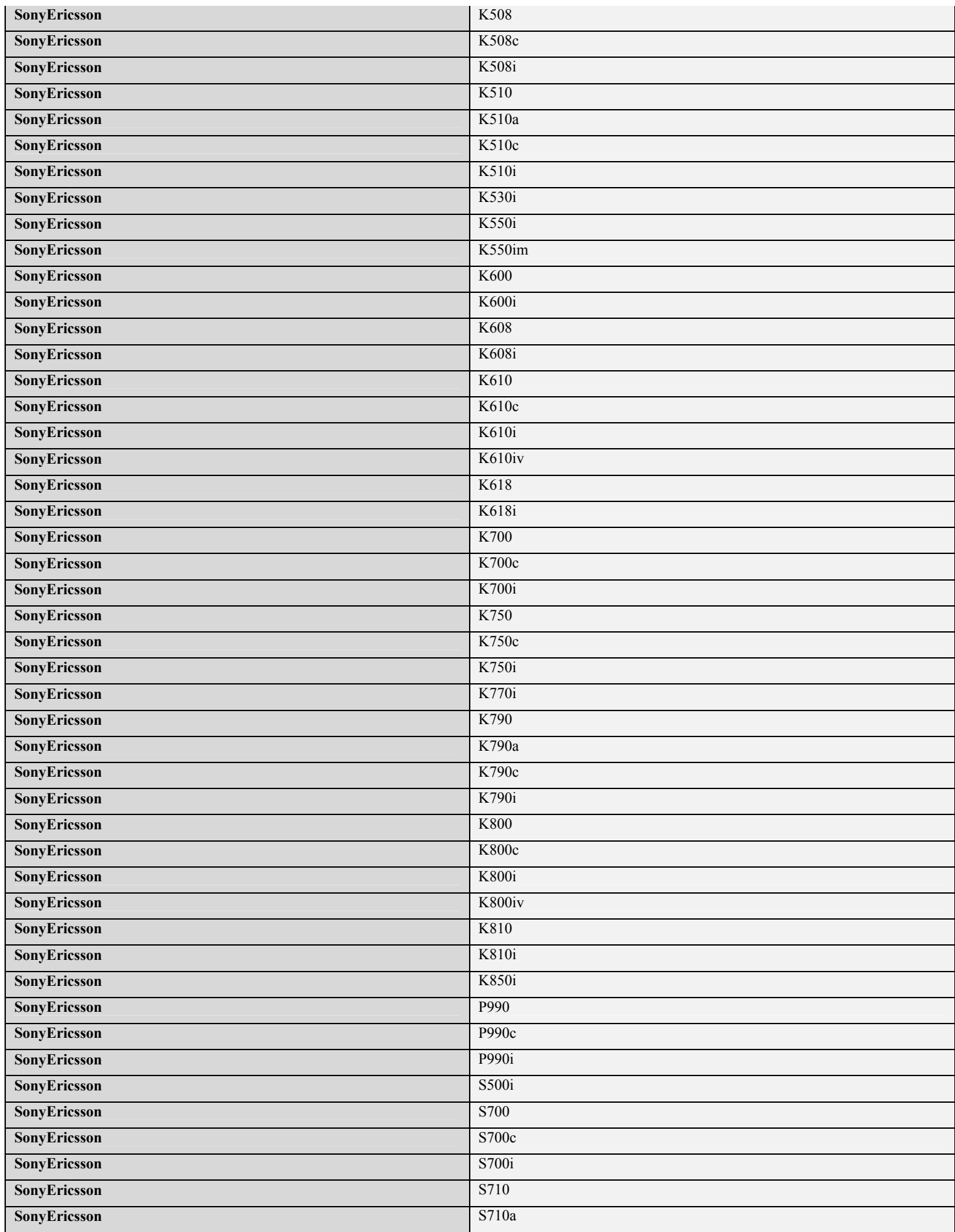

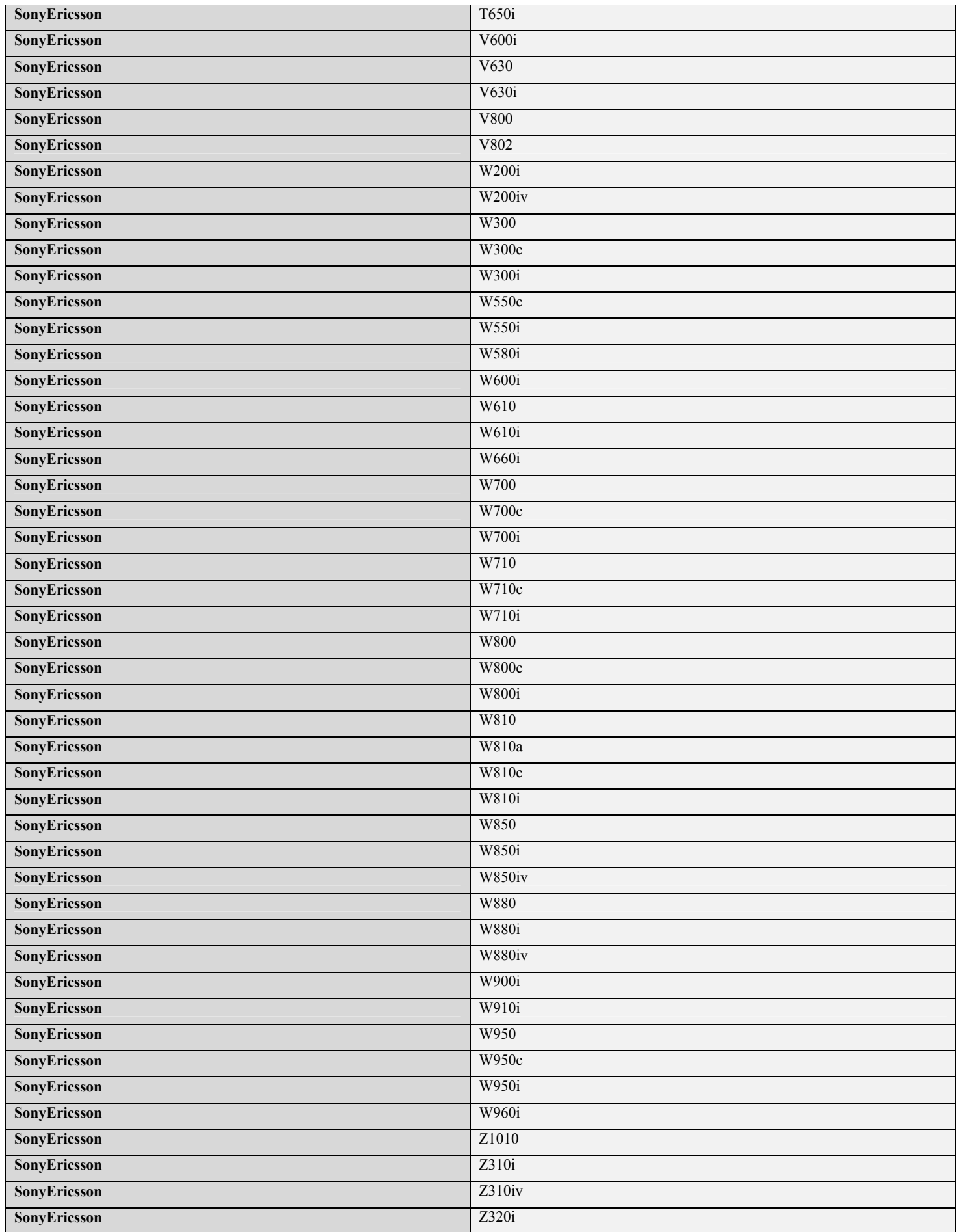

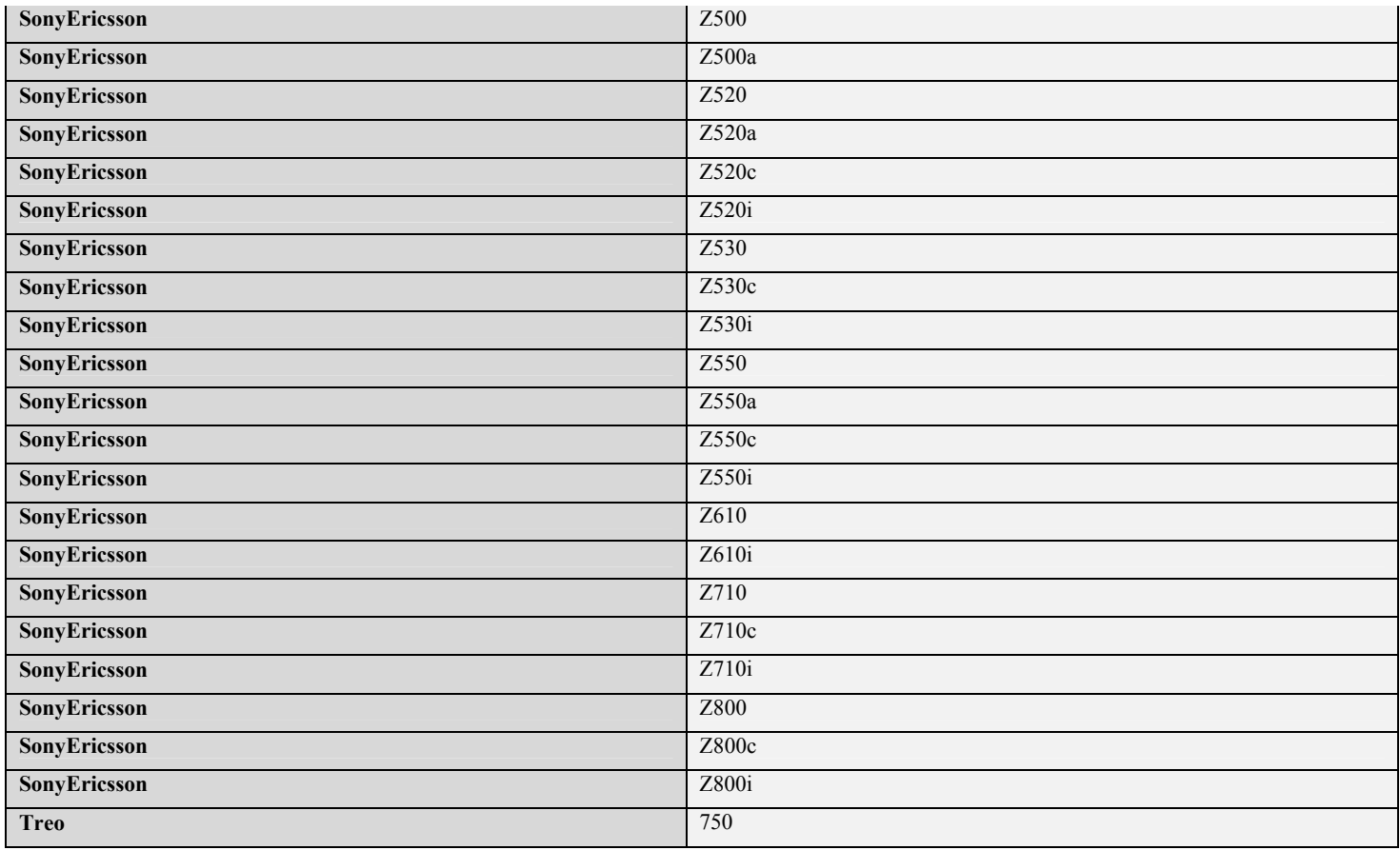